# PLUNIFY

# **Auto Placement**

AN:PIN002

## **Introduction**

**Auto Placement** is a recipe that performs automatic placement adjustments on timing critical paths to improve timing of a FPGA design. It utilizes LogicLock feature in Quartus to re-locate the timing critical paths based on what InTime learns about the design's characteristics, without changing any source code.

Figure 1 below shows the chip view of an FPGA design before and after **Auto Placement.**

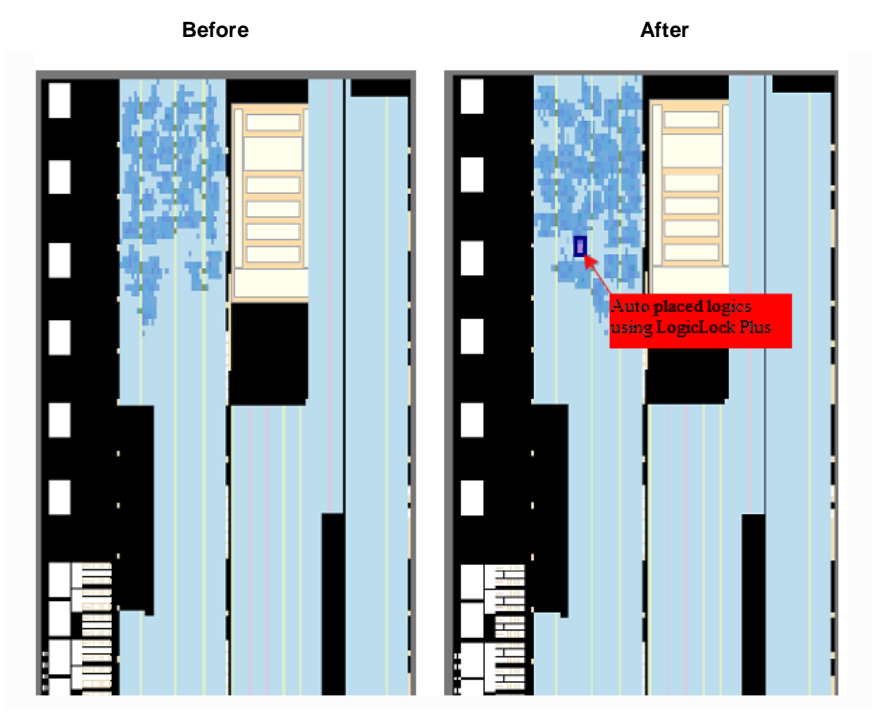

**Figure 1:** Chip View of FPGA design in Quartus Pro Edition before and after Auto Placement

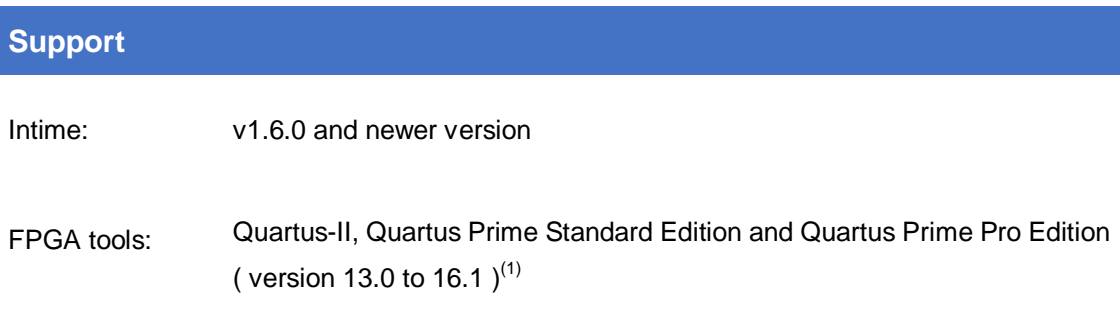

#### **Quick start**

To quick start **Auto Placement** for your project. Please kindly follow the below steps:

- 1. Open your project in InTime.
- 2. From the Recipe dropdown, click and select the **Auto Placement**.

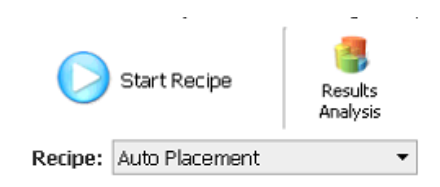

3. Specify the number of different results you want in the 'Runs per Round' flow property (10 in this example) .

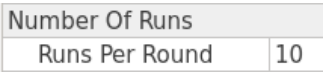

4. Click 'Start Recipe' to start running. Figure 2 shows the example results of Intime after run **Auto Placement**.

(**Note :** You may also combine **Auto Placement** recipe with other recipes to further optimize timing closure on your design. Please check out section "**Auto Placement with other recipes**" for details.)

| History                                                        | Change    | $\triangle$ TNS                  | Worst<br>Slack | Setup Hold             | Worst Worst | Worst<br>Pulse Width | Area | Power | Fmax   |
|----------------------------------------------------------------|-----------|----------------------------------|----------------|------------------------|-------------|----------------------|------|-------|--------|
| $\checkmark$<br>a10 default                                    |           | $-321.365 - 0.856 - 0.856 0.013$ |                |                        |             | 0.613                |      |       | 311.14 |
| arealocked_origin_x17_y93                                      | $-46.405$ | $-367.77$                        |                | $-0.945 - 0.945 0.015$ |             | 0.613                | 9    |       | 300.84 |
| arealocked_origin_x24_y95                                      | $-40.33$  | $-361.695 - 0.938 - 0.938 0.015$ |                |                        |             | 0.613                | 9    |       | 301.39 |
| arealocked_origin_x22_y86 -35.646 -357.011 -0.918 -0.918 0.015 |           |                                  |                |                        |             | 0.613                | 9    |       | 301.75 |
| arealocked_origin_x18_y93                                      | $-25.227$ | $-346.592 - 0.879 - 0.879 0.015$ |                |                        |             | 0.613                | 9    |       | 308.74 |
| arealocked_origin_x17_y94 -22.612                              |           | $-343.977 - 0.894 - 0.894 0.015$ |                |                        |             | 0.613                | 9    |       | 307.22 |
| arealocked_origin_x24_y87                                      | $-9.752$  | $-331.117 - 0.865 - 0.865 0.014$ |                |                        |             | 0.613                | 9    |       | 308.55 |
| arealocked_origin_x25_y90 -5.039                               |           | $-326.404 - 0.808 - 0.808 0.016$ |                |                        |             | 0.613                | 9    |       | 315.56 |
| arealocked_origin_x20_y90 -3.997                               |           | $-325.362 - 0.852 - 0.852 0.013$ |                |                        |             | 0.613                | g    |       | 308.36 |
| arealocked_origin_x17_y85 9.221                                |           | $-312.144 - 0.823$               |                | $-0.823$               | 0.015       | 0.613                | 9    |       | 313.97 |
| arealocked_origin_x23_y86 22.924                               |           | $-298.441 - 0.783$               |                | $-0.783$               | 0.015       | 0.613                | g    |       | 315.96 |

Best Result: TNS of -298.441 in arealocked\_origin\_x23\_y86from Job ID 158.

**Figure 2:** Example of Intime results after run Auto Placement

#### **Auto Placement with other recipes**

**Auto Placement** is able to work with other recipes such as **Intime Default**, **Placement Seed Exploration** and etc. This means the placement assignments created by **Auto Placement** is inheritable by its child revisions and it also able to learn compiler settings from its parent revision. Refer to [Blog: Inheritance of Auto Placement](http://support.plunify.com/en/2017/02/24/automatic-placement-inheritance/) for details.

**The example below illustrates a possible combinations that how you may use Auto Placement together with other recipes**. (You may also try other possible combinations of recipes or in difference sequence that suit for your design)

The a10 default design below is compiled in Intime for 3 rounds in the following sequence

- 1st round : Intime Default
- 2nd round : Auto Placement
- 3rd round : Seed Placement Exploration

At the end of each round, the revision that has the best timing results is set as parent revision for the next round. Figure 3 below shows the Intime results after completed all 3 rounds. Notice the Total Negative Slack ( TNS ) improve from -321.365ns to -30.979ns at the end of the runs.

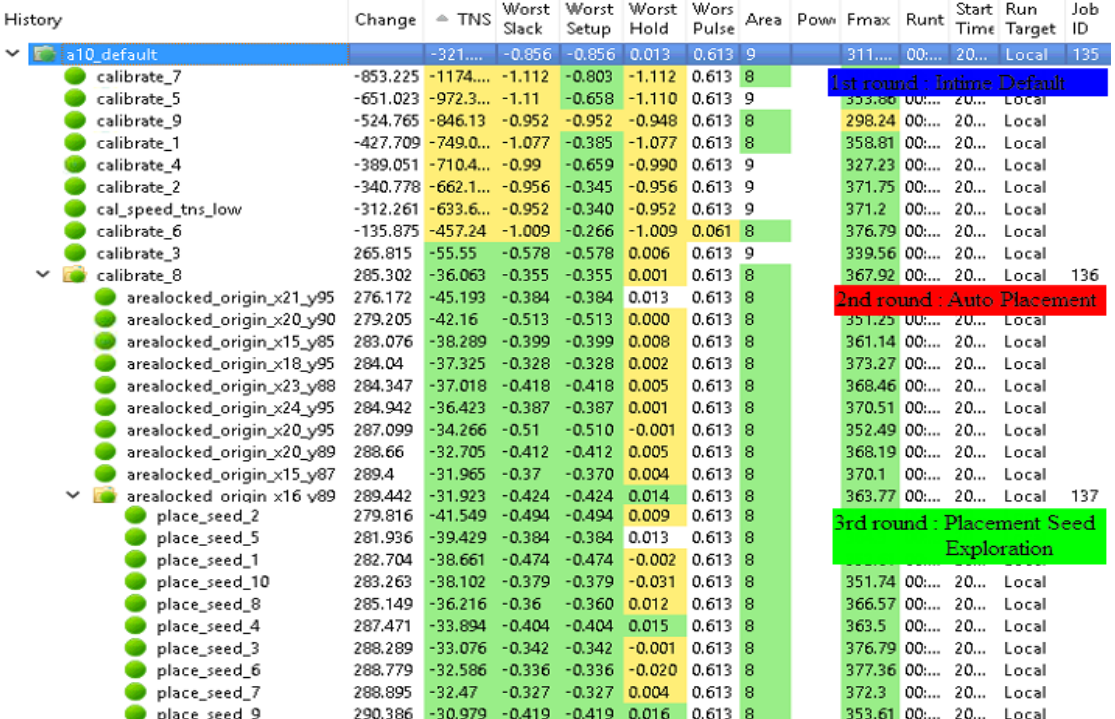

Figure 3: Example results after run Intime Default, Auto Placement, Placement Seed Exploration

#### **Here is the steps to reproduce the above example**

- 1. Open QuartusPP example project under File>Open Example Project>QuartusPP
- 2. Change the Recipe to **Intime Default.**
- 3. Set value of 'Runs per Round' to 10 under *Number of Runs* properties.
- 4. Untick 'Stop When Goal Met' under *Flow Control* properties
- 5. Click 'Start Recipe' to start running **Intime Default** recipe.

6. Once **Intime Default** run is completed, right click the revision that has the best timing result and set 'Set as Parent Revision' as shown in Figure 4 below.

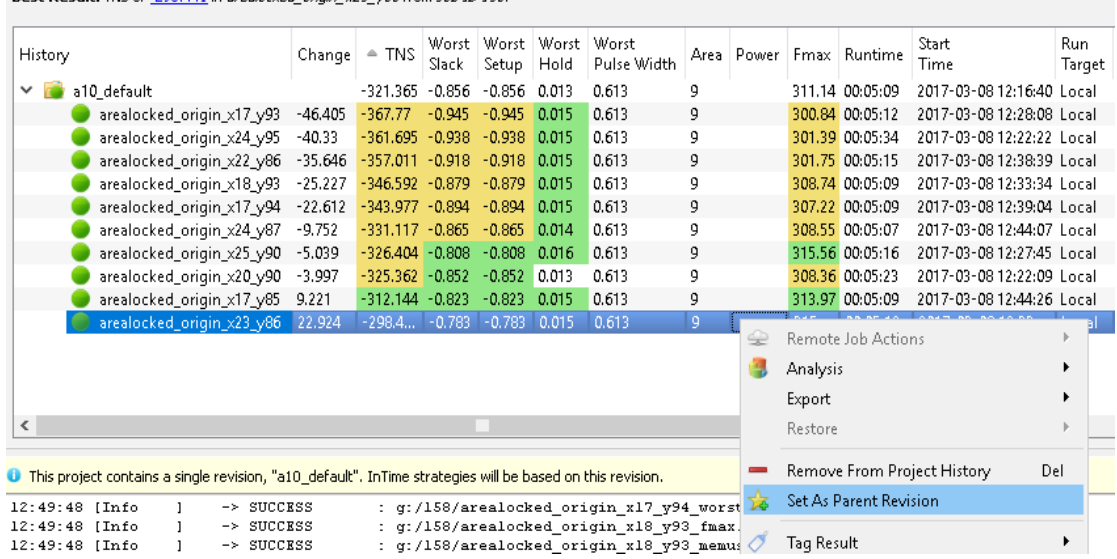

Best Result: TNS of -298.441 in arealocked\_origin\_x23\_y86from Job ID 158.

**Figure 4:** Setting revision that has best timing result as Parent Revision

- 7. Change the Recipe to **Auto Placement.**
- 8. Click 'Start Recipe' to start running **Auto Placement** recipe.
- 9. Once **Auto Placement** run is completed, right click the revision that has the best timing result and Set as Parent Revision.
- 10.Change the Recipe to **Placement Seed Exploration.**
- 11.Click 'Start Recipe' to start running **Placement Seed Exploration** recipe. Once completed, you should able to get back similar results as shown in Figure  $3$ .<sup>(1)</sup>

## **Conclusion**

**Auto Placement** is a recipe that utilizes LogicLock feature in Quartus to performs placement adjustments on timing critical paths to improve timing of a FPGA design. It supports Quartus II, Quartus Prime Standard Edition and Quartus Prime Pro (from version 13.0 to 16.1).